LiDAR data is Big Data. Indeed, some of the individual project files on the GIS TReC's spatial library are over 50GB in size! To aid downloading these data the GIS TReC has been working with GlobusOnline to enable accelerated download capabilities from our LiDAR data server

To use Globus:

- 1. Visit the Globus Online website (https://www.globusonline.org/ ) and create a FREE account.
- 2. Download and install Globus Connect to create a "receiving" end-point on your desktop workstation. This end-point will not be visible to anyone save for yourself.
- 3. Make sure Globus Connect Personal is running on your PC
- 4. Make sure you are logged into Globus at https://www.globusonline.org/
	- a. From the Transfer files page (Manage Data—Transfer files) select your workstation connection in the file window on the left.
	- b. Select the "gistrec#lidar" end point from the drop-down list in the file window on the right
	- c. Browse the directories (folders)
	- d. (see the graphic below for assistance)

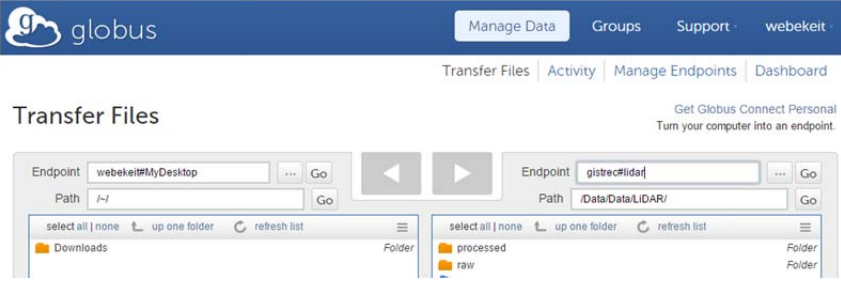

- e. Once you have located the data file(s) you wish to download, select it (note: all data is packaged within ZIP files to further enhance download performance)
- f. Provide a descriptive Label for this transfer (optional, but handy).
- 5. Click the left arrow button to begin the data transfer request FROM the GIS TReC's LiDAR data server TO your desktop workstation (*note: in the example below, I have chosen to download BoxCanyon.zip to my desktop end-point and named the transfer "Box Canyon LiDAR"*).

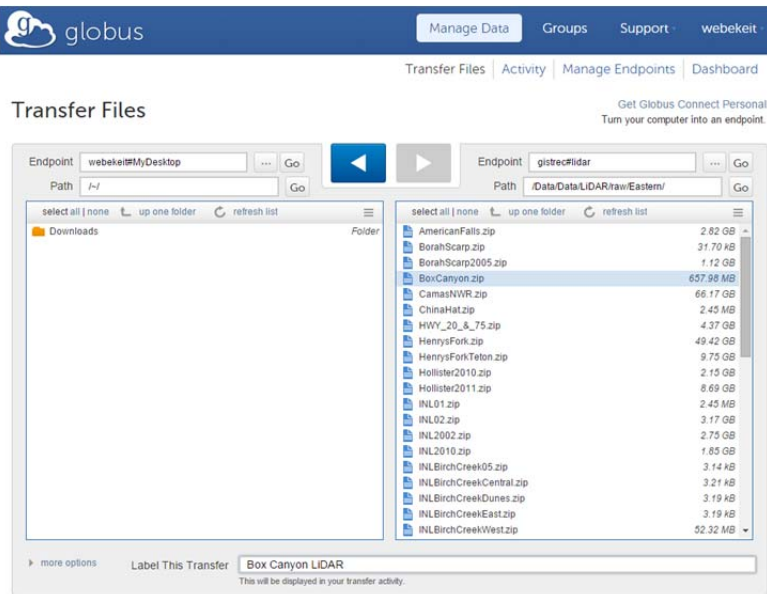

6. You may wish to view the transfer activity or go about other business until the transfer is complete. We have seen transfer rates of 624 Mbps (or about 62% full network utilization of the GIS TReC's LAN) so that a **14GB file was transferred in 3 minutes**.

Make sure the folder where you are writing the file(s) TO on your desktop workstation is truly accessible and writable. To check this, see the options setting for Globus Connect Personal running on your desktop.

7. Once the transfer has completed you will receive an email notification from Globus.